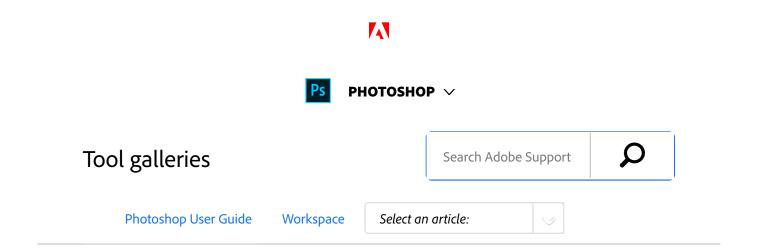

1 of 7

When you start Photoshop, the Tools panel appears at the left of the screen. Some tools in the Tools panel have options that appear in the context-sensitive options bar.

You can expand some tools to show hidden tools beneath them. A small triangle at the lower right of the tool icon signals the presence of hidden tools.

You can view information about any tool by positioning the pointer over it. The name of the tool appears in a *tooltip* below the pointer.

#### Note:

Some workspaces shipped with Photoshop CC 2015 customize the toolbar. When you switch to one of such workspaces, some tools may seem missing from the toolbar. See Tools missing from the toolbar to learn how to resolve this issue.

#### Note:

In Photoshop CS6, some tools were available as part of Photoshop Extended. All features in the erstwhile Photoshop Extended offering are now part of Photoshop CC. Photoshop CC does not have a separate Extended offering. ON THIS PAGE

Rich tooltips

Customize the toolbar

Tool galleries

Applies to: **Photoshop CC** 

Last Published: October 13, 2017

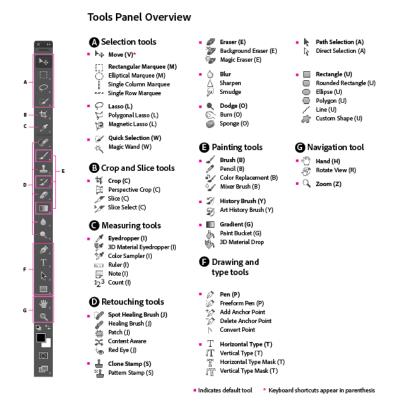

#### Note:

If you're looking for general information on how to use tools in Photoshop, see **Using tools**.

## Rich tooltips

Figuring out what Photoshop tools do is now easier than ever before! When you hover the pointer over certain tools in the Tools panel, Photoshop displays a description and a short video of the tool in action.

You can choose not to view rich tooltips. To do so, deselect the **Preferences** > **Tools** > **Use Rich Tooltips** preference.

### Customize the toolbar

You can customize the Photoshop toolbar to organize tools in a group and do much more.

- 1. Do one of the following:
- Select Edit > Toolbar
- Long press —, located at the bottom of the toolbar and then select **Edit Toolbar**.

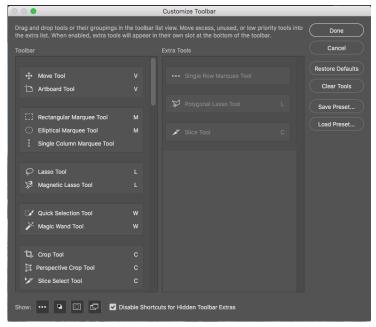

The Customize Toolbar dialog

- 2. In the **Customize Toolbar** dialog box, do one or more the following:
- Drag and drop tools and/or groups to re-organize the toolbar.
- Move excess, unused, or low priority tools to Extra Tools.

- To access extra tools, long press at the bottom of the toolbar.
- To save the custom toolbar, click **Save Preset**.
- To open a previously saved custom toolbar, click Load Preset.
- To restore the default toolbar, click **Restore Defaults**.
- To move all the tools to Extra Tools, click Clear Tools.
- Select the non-tool widgets to show/hide them at the bottom of the toolbar.

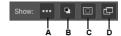

**A.** Show/Hide Extra Tools | **B.** Show/Hide
Foreground/Background Colors | **C.** Show/Hide Quick Mask
Mode | **D.** Show/Hide Screen Mode

# Tool galleries

- > Selection tools gallery
- > Crop and slice tools gallery
- Retouching tools gallery
- > Painting tools gallery
- Drawing and type tools gallery
- > Navigation, notes, and measuring tools gallery
- 3D tools gallery

Twitter™ and Facebook posts are not covered under the terms of Creative Commons.

Legal Notices | Online Privacy Policy

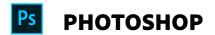

^ Back to top

< See all apps

Learn & Support

**Get Started** 

User Guide

**Tutorials** 

### Ask the Community

Post questions and get answers from

experts.

Ask now

### Contact Us

Real help from real people.

Start now

Was this helpful?

O Yes

O No

Change region 🗸

| Products         |    |  |  |  |
|------------------|----|--|--|--|
| Blogs & Communit | ty |  |  |  |
| Support          |    |  |  |  |
| Adobe            |    |  |  |  |
|                  |    |  |  |  |

Copyright © 2018 Adobe Systems Incorporated. All rights reserved. / Privacy / Terms of Use / Cookies

7 of 7